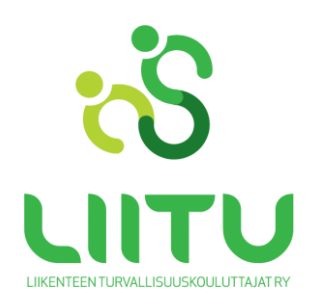

### **ETÄTEORIA ASIAKKAAN OHJE LIITUN VIRTUAALILUOKKA**

# **Liikenteen turvallisuusvirasto Trafi edellyttää etäteoriatunnille osallistuvalta jatkuvaa puhe- ja kuvayhteyttä. Tarkistathan ajoissa, että laitteellasi on web-kamera. Suosittelemme kuulokkeiden tai headsetin käyttöä. Etäteoriasivut netissä osoitteessa [www.liitu.fi/etateoria/](http://www.liitu.fi/etateoria/)**

#### **Testaa laitteesi hyvissä ajoin ennen etäteoriaopetusta**

- sinulla on mahdollisuus käydä testaamassa tietokoneesi mikrofonin ja kaiuttimien toimivuutta etukäteen [tästä linkistä](https://virtuaaliluokka.adobeconnect.com/testihuone/) tai kirjoittamalla osoitekenttään <https://virtuaaliluokka.adobeconnect.com/testihuone/>
- ensimmäiseksi sinulle aukeaa ikkuna virtuaaliluokkaan testihuoneeseen kirjautumiseen, johon kirjoitat **etäteoriakoodi etunimi sukunimi** (ei siis mitään nimimerkkejä tms.) ja painat "Enter room" -nappulaa ja olet testihuoneessa
- kaiutinta testatessasi varmista, että kaiuttimen äänenvoimakkuus on riittävä: Napsauta tehtäväpalkin kaiuttimen kuvaketta (tietokoneen näytön oikeassa alakulmassa) ja pääset muuttamaan äänen voimakkuutta.
- myös mobiililaitteella pääset tutustumaan virtuaaliluokan toimintoihin. Mobiililaitteen mikrofonin ja kaiuttimen toimivuutta testihuoneessa ei valitettavasti pääse testaamaan.
- testin jälkeen muista tyhjentää selaimesi välimuisti. Näin varmistat etäteoriatunnille kirjautumisen ohjeen mukaisella tavalla.

#### **Tässä ohjeet etäteoriatunnille osallistumiseen**

- osallistumista varten saat palvelun välittäjältä henkilökohtaiseen käyttöösi nelinumeroisen etäteoriakoodin
- osallistu teoriatunnille suoraan ilman erillistä ennakkoilmoittautumista
- yksi osallistuminen riittää kahdelle peräkkäiselle teoriatunnille
- yksittäiselle teoriatunnille osallistuminen on myös mahdollista
- osallistumislinkin teoriatunnille löydät LIITUn netistä osoitteesta [www.liitu.fi/etateoria/](http://www.liitu.fi/etateoria/)
- valitse lukujärjestyksestä haluamasi teoriatunti ja klikkaa *"Osallistu"* viimeistään 5 minuuttia ennen teoriatunnin alkua
- osallistumislinkki ohjaa sinut suoraan virtuaaliluokan odotustilaan
- ensimmäiseksi sinulle aukeaa ikkuna virtuaaliluokkaan kirjautumiseen, johon kirjoitat **etäteoriakoodi etunimi sukunimi** (ei siis mitään nimimerkkejä tms.) ja painat "Enter room" nappulaa ja olet oppitunnilla
- tästä eteenpäin saat ohjeita opettajalta
- oppitunnilla sinulla on kuva- ja puheyhteys opettajan kanssa.

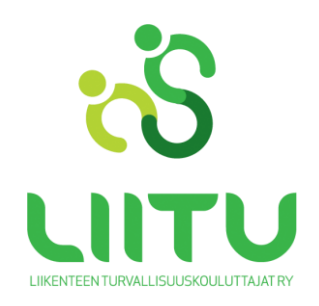

## **Tietokoneet**

- kytke kuulokkeet tai USB-headset ja kamera johdolla tietokoneeseen ennen osallistumistasi virtuaaliluokkaan
- jos käytät headsettiä ensimmäisen kerran niin valitse se tietokoneen ohjauspaneelin ääniasetuksista oletuslaitteeksi

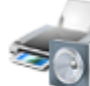

Laitteisto ja äänet Näytä laitteet ja tulostimet Lisää laite Muodosta yhteys projektoriin Säädä yleisesti käytettyjä siirrettävyysasetuksia

- osallistu kohdasta *"Enter as a Guest"* ja pääset virtuaaliluokan odotustilaan
- virtuaaliluokan opettaja hyväksyy sinut tunnille
- kun olet virtuaaliluokassa niin käynnistä mikrofoni ja kamera klikkaamalla virtuaaliluokan yläpalkin kuvakkeista

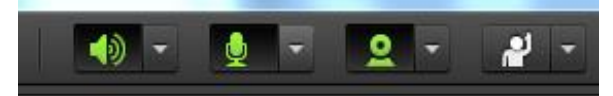

- voit käyttää myös pikaviestintää kirjoittamiseen.

## **Mobiililaitteet**

- kytke kuulokkeet mobiililaitteeseesi johdolla kiinni ennen virtuaaliluokkaan kirjautumista
- tableteille ja puhelimille on maksuttomat sovellukset (Android ja iOS)
- Androidille sovellus löyty[y Google Playsta](https://play.google.com/store/apps/details?id=air.com.adobe.connectpro&hl=fi)
- iOS/iPad/iPhone [AppStore](https://itunes.apple.com/us/app/adobe-connect-mobile/id430437503?mt=8)
- klikkaa saamasi virtuaaliluokan linkki auki, sovellus avautuu ja pääset kirjautumaan
- salli Adobe Connectin käyttää mobiililaitteesi mikrofonia ja kameraa mikäli laite pyytää sen vahvistamaan.